### **More Online**

For more features and for troubleshooting, see the SecureUSB BT User Manual on the USB drive or on our website.

**https://www.securedrive.com/documents/user-manual-secureusb-bt.pdf**

NOTE: For security, we strongly suggest changing the factory password to a new password.

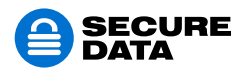

www.securedrive.com help@securedata.com **Rev.** 20190204A

USA: 1-800-875-3230 International: +1-323-944-0822

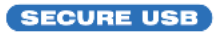

#### **BULLETOOTH®**

# SecureUSB BT

#### Quick Start Guide

Welcome to SecureUSB™ BT Model, our app-operated hardware encrypted USB drive that's OS-independent and controlled via smartphone (iOS, Android).

#### **1. Installing the App**

Download and install the **"DataLock"** App from either Apple's App Store or Google Play.

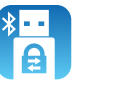

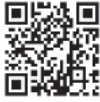

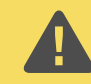

**CAUTION :** Risk of loss of data. If you forget your password, all data will be inaccessible and reformatting will be required.

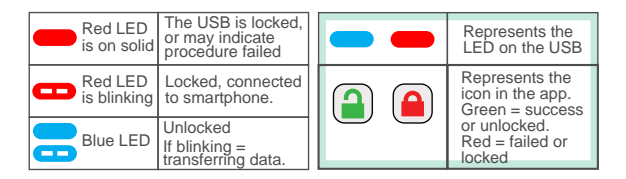

## **2. Adding the USB BT to the App (Pairing)**

A. Plug in the USB and then start the app.

B. Tap the USB name.

## **3. Unlocking the USB**

With the app running and after tapping the USB name: A. Enter the password (factory default 11223344). B. Tap Unlock. **A** 

NOTE: After 10 failed attempts to unlock it, the USB drive will be erased (reset). Refer to *Brute Force Hacking* in the User Manual.

## **Changing the Password**

After unlocking the drive in the app:

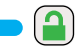

- A. Tap the desired USB name.
- B. Tap **Change Password**.
- C. Enter your new password (see requirements below) and then retype it into the *Confirm* Field.

D. Tap **Change Password**.

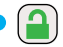

#### **PASSWORD REQUIREMENTS**

- 7-15 digits, special characters okay
- Cannot all be the same number/letter or consecutive numbers/letters

## **Disconnecting and Locking**

Unplug the USB—it locks automatically.

Generally, ejecting the USB f rst is not necessary.

To lock the USB without unplugging it, swipe the

USB name left and tap Lock. Lock